## MITCP – Rent a Parking space

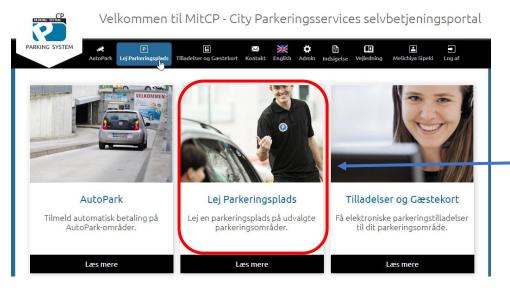

## Rent a Parking space:

- 1) Go to www.mitcp.dk
- Select "Rent a Parking space"
- 3) Then choose which area you want to rent a parking space at

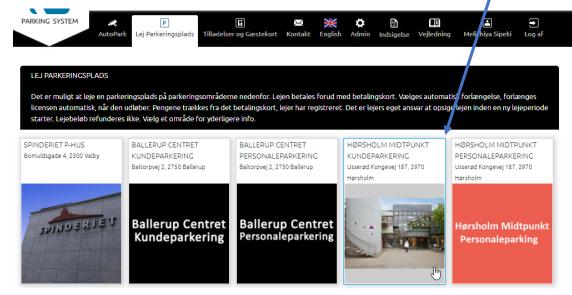

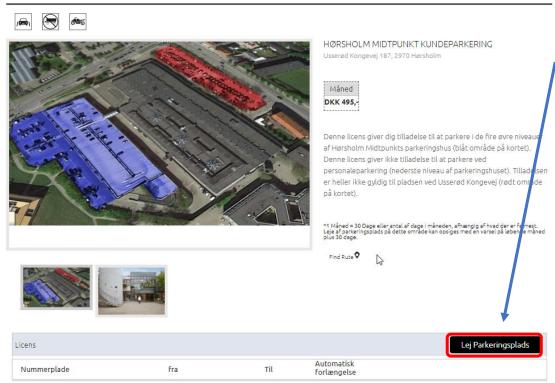

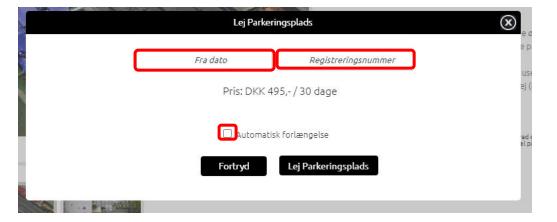

- 4) Click on "Rent a Parking space"
- 5) Then fill in the date from when it should be valid from, as well as the registration number of the vehicle.
- 6) Tick "Automatic renewal" if you want the license to be renewed automatically at the expiration date.

NB!: If you do not have a payment card associated with your profile, this must be filled in when the system requests it.

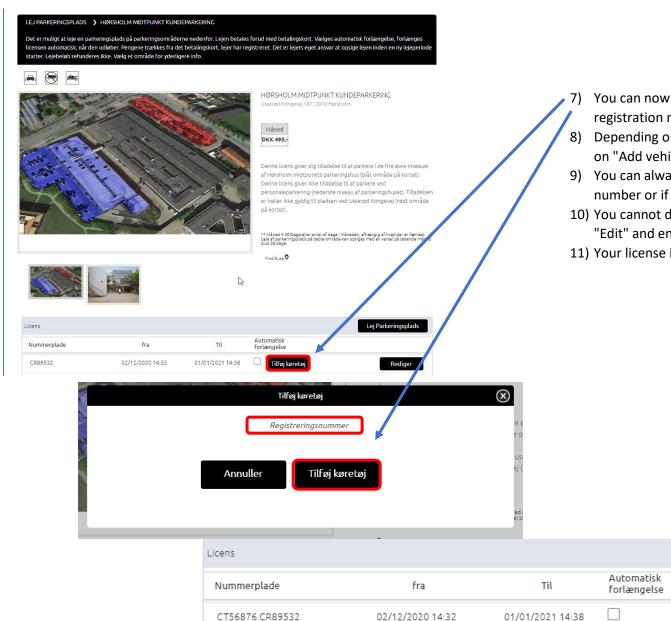

- 7) You can now click on "Add vehicle", where you fill in the registration number of the vehicle.
- 8) Depending on the area, you can add another vehicle by clicking on "Add vehicle", just as you did with the first one.
- 9) You can always press "Edit" if you want to edit the registration number or if the license should go to another vehicle.
- 10) You cannot delete a vehicle, if this is desired, you must click on "Edit" and enter a random number at the registration number.
- 11) Your license is now created.

Lej Parkeringsplads